Міністерство освіти і науки України Полтавський будівельний технікум транспортного будівництва Циклова комісія загальноосвітньої підготовки

# **РОБОЧИЙ ЗОШИТ**

# **для лабораторних та самостійних робіт**

# **з навчальної дисципліни**

# **«ІНФОРМАТИКА»**

Студент (а/ки) групи \_\_\_\_\_\_\_\_\_\_\_\_\_

\_\_\_\_\_\_\_\_\_\_\_\_\_\_\_\_\_\_\_\_\_\_\_\_\_\_\_\_\_\_\_\_\_\_ (прізвище, ім'я )

# **Результат виконання роботи**

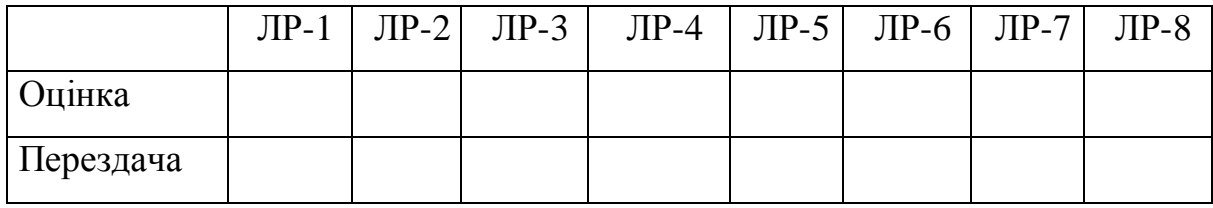

# **ЗМІСТ**

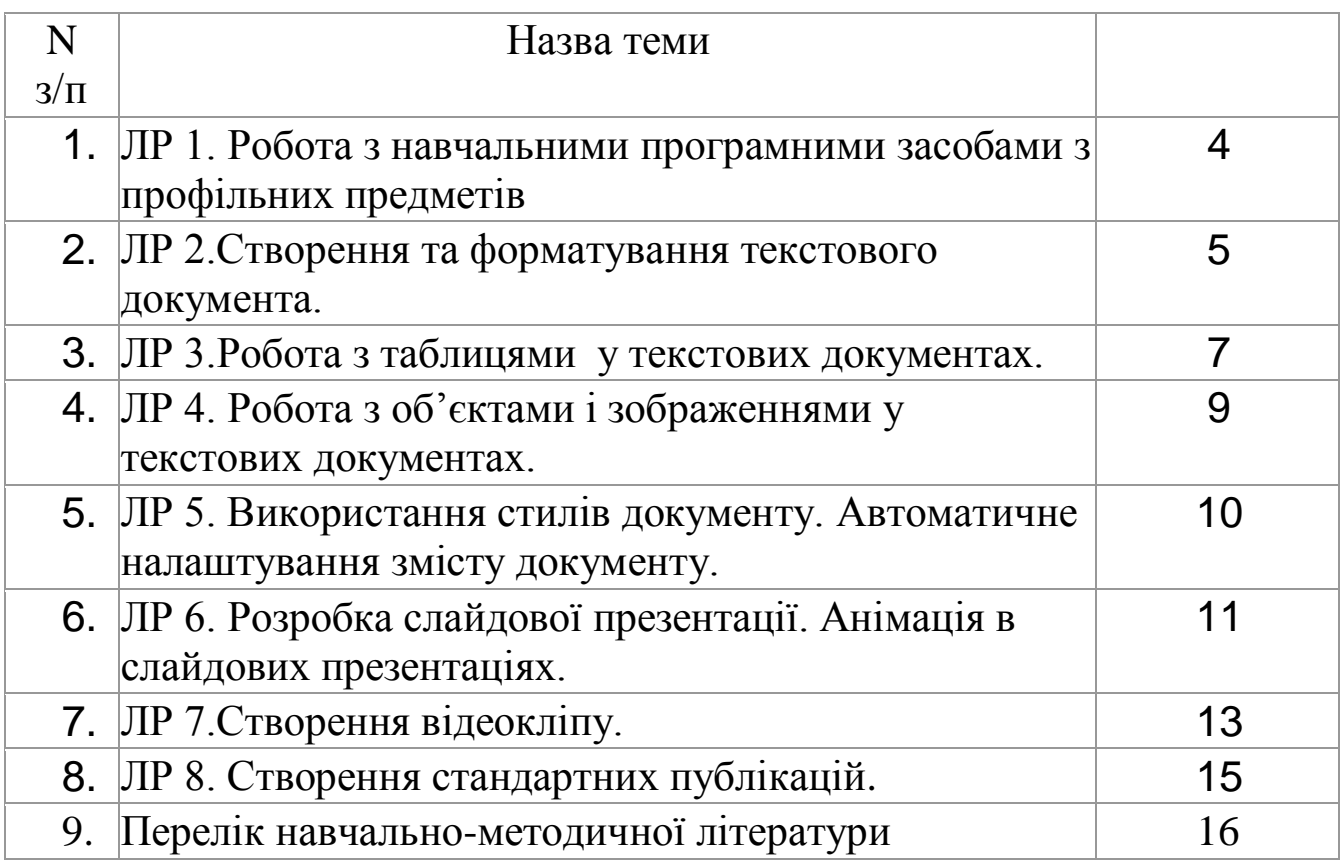

#### **Тема**

Робота з навчальними програмними засобами з профільних предметів.

#### **Мета**

Уміти отримувати доступ до електронних засобів навчання, розміщених на веб-серверах.

#### **План**

1. Служба WWW.

2. Електронні засоби навчання.

### **Хід роботи**

**1**. Завантажте вікно браузера \_\_\_\_\_\_\_\_\_\_\_\_\_\_\_\_\_\_\_\_\_\_\_\_\_\_\_\_\_\_\_\_\_\_\_\_\_\_\_\_\_\_\_\_\_\_\_\_\_\_\_\_\_\_\_\_\_\_\_\_\_\_\_\_

2. Введіть до рядка адреси [www.ostriv.in.ua](http://www.ostriv.in.ua/)

3. Знайдіть на сайті посилання на *Файловий архів* та перейдіть до категорії *Електронні засоби навчання*

\_\_\_\_\_\_\_\_\_\_\_\_\_\_\_\_\_\_\_\_\_\_\_\_\_\_\_\_\_\_\_\_\_\_\_\_\_\_\_\_\_\_\_\_\_\_\_\_\_\_\_\_\_\_\_\_\_\_\_\_\_\_\_\_\_\_\_\_\_\_\_\_\_\_\_\_\_\_\_\_\_\_\_\_\_\_\_\_\_

\_\_\_\_\_\_\_\_\_\_\_\_\_\_\_\_\_\_\_\_\_\_\_\_\_\_\_\_\_\_\_\_\_\_\_\_\_\_\_\_\_\_\_\_\_\_\_\_\_\_\_\_\_\_\_\_\_\_\_\_\_\_\_\_\_\_\_\_\_\_\_\_\_\_\_\_\_\_\_\_\_\_\_\_\_\_\_\_\_

\_\_\_\_\_\_\_\_\_\_\_\_\_\_\_\_\_\_\_\_\_\_\_\_\_\_\_\_\_\_\_\_\_\_\_\_\_\_\_\_\_\_\_\_\_\_\_\_\_\_\_\_\_\_\_\_\_\_\_\_\_\_\_\_\_\_\_\_\_\_\_\_\_\_\_\_\_\_\_\_\_\_\_\_\_\_\_\_\_

4. Визначте, які з електронних засобів навчання, розміщених у файловому архіві, відповідають вашому профілю навчання.

\_\_\_\_\_\_\_\_\_\_\_\_\_\_\_\_\_\_\_\_\_\_\_\_\_\_\_\_\_\_\_\_\_\_\_\_\_\_\_\_\_\_\_\_\_\_\_\_\_\_\_\_\_\_\_\_\_\_\_\_\_\_\_\_\_\_\_\_\_\_\_\_\_\_\_\_\_\_\_\_\_\_\_\_\_\_\_\_\_

\_\_\_\_\_\_\_\_\_\_\_\_\_\_\_\_\_\_\_\_\_\_\_\_\_\_\_\_\_\_\_\_\_\_\_\_\_\_\_\_\_\_\_\_\_\_\_\_\_\_\_\_\_\_\_\_\_\_\_\_\_\_\_\_\_\_\_\_\_\_\_\_\_\_\_\_\_\_\_\_\_\_\_\_\_\_\_\_

\_\_\_\_\_\_\_\_\_\_\_\_\_\_\_\_\_\_\_\_\_\_\_\_\_\_\_\_\_\_\_\_\_\_\_\_\_\_\_\_\_\_\_\_\_\_\_\_\_\_\_\_\_\_\_\_\_\_\_\_\_\_\_\_\_\_\_\_\_\_\_\_\_\_\_\_\_\_\_\_\_\_\_\_\_\_\_\_\_

\_\_\_\_\_\_\_\_\_\_\_\_\_\_\_\_\_\_\_\_\_\_\_\_\_\_\_\_\_\_\_\_\_\_\_\_\_\_\_\_\_\_\_\_\_\_\_\_\_\_\_\_\_\_\_\_\_\_\_\_\_\_\_\_\_\_\_\_\_\_\_\_\_\_\_\_\_\_\_\_\_\_\_\_\_\_\_\_\_

\_\_\_\_\_\_\_\_\_\_\_\_\_\_\_\_\_\_\_\_\_\_\_\_\_\_\_\_\_\_\_\_\_\_\_\_\_\_\_\_\_\_\_\_\_\_\_\_\_\_\_\_\_\_\_\_\_\_\_\_\_\_\_\_\_\_\_\_\_\_\_\_\_\_\_\_\_\_\_\_\_\_\_\_\_\_\_\_\_

\_\_\_\_\_\_\_\_\_\_\_\_\_\_\_\_\_\_\_\_\_\_\_\_\_\_\_\_\_\_\_\_\_\_\_\_\_\_\_\_\_\_\_\_\_\_\_\_\_\_\_\_\_\_\_\_\_\_\_\_\_\_\_\_\_\_\_\_\_\_\_\_\_\_\_\_\_\_\_\_\_\_\_\_\_\_\_\_\_

\_\_\_\_\_\_\_\_\_\_\_\_\_\_\_\_\_\_\_\_\_\_\_\_\_\_\_\_\_\_\_\_\_\_\_\_\_\_\_\_\_\_\_\_\_\_\_\_\_\_\_\_\_\_\_\_\_\_\_\_\_\_\_\_\_\_\_\_\_\_\_\_\_\_\_\_\_\_\_\_\_\_\_\_\_\_\_\_\_

**\_\_\_\_\_\_\_\_\_\_\_\_\_\_\_\_\_\_\_\_\_\_\_\_\_\_\_\_\_\_\_\_\_\_\_\_\_\_\_\_\_\_\_\_\_\_\_\_\_\_\_\_\_\_\_\_\_\_\_\_\_\_\_\_\_\_\_\_\_\_\_\_\_\_\_\_\_\_\_\_\_\_\_\_\_\_\_\_\_**

**\_\_\_\_\_\_\_\_\_\_\_\_\_\_\_\_\_\_\_\_\_\_\_\_\_\_\_\_\_\_\_\_\_\_\_\_\_\_\_\_\_\_\_\_\_\_\_\_\_\_\_\_\_\_\_\_\_\_\_\_\_\_\_\_\_\_\_\_\_\_\_\_\_\_\_\_\_\_\_\_\_\_\_\_\_\_\_\_\_**

5. Завантажте та встановіть один з таких електронних засобів навчання.

6. Ознайомтесь з його інтерфейсом та особливостями.

7. Створіть у текстовому редакторі інструкцію щодо застосування цього електронного засобу.

8. Збережіть інструкцію з назвою ПР\_1інструкція

13. Продемонструйте інструкцію.

14. Закінчіть роботу. Здайте звіт.

**Висновок** 

#### **Контрольні запитання**

- 1. Як можна навчатися в Інтернеті?
- 2. Як користуватися веб- енциклопедіями?
- 3. Що таке дистанційне навчання?
- 4. Як покращити знання іноземної мови за допомогою Інтернету?
- 5. Чого можна навчитися в Інтернеті?
- 6. Як здійснити переклад за допомогою вбудованого перекладача?

**Тема:** Створення та форматування простого текстового документа.

**Мета роботи:** Закріпити теоретичний матеріал з теми. Відпрацювати навики створення та форматування текстового документа в текстовому процесорі **Word**.

#### **Хід роботи:**

- 1. Завантажити текстовий процесор
- 2. Створити файл з іменем ЛР 2
- 3. Встановити розмір сторінки А4, орієнтація «Книжна», відступи полів по 2 см, відступи для абзаців по 2 см, до та після абзацу – 10 пт, міжрядковий інтервал – подвійний **[10]** и польнице по полянице по полянице по

\_\_\_\_\_\_\_\_\_\_\_\_\_\_\_\_\_\_\_\_\_\_\_\_\_\_\_\_\_\_\_\_\_\_\_\_\_\_\_\_\_\_\_\_\_\_\_\_\_\_\_\_\_\_\_\_\_\_\_\_\_\_\_\_\_\_\_\_\_\_\_\_\_\_\_\_\_\_\_\_\_\_\_\_\_\_\_\_\_\_

\_\_\_\_\_\_\_\_\_\_\_\_\_\_\_\_\_\_\_\_\_\_\_\_\_\_\_\_\_\_\_\_\_\_\_\_\_\_\_\_\_\_\_\_\_\_\_\_\_\_\_\_\_\_\_\_\_\_\_\_\_\_\_\_\_\_\_\_\_\_\_\_\_\_\_\_\_\_\_\_\_\_\_\_

\_\_\_\_\_\_\_\_\_\_\_\_\_\_\_\_\_\_\_\_\_\_\_\_\_\_\_\_\_\_\_\_\_\_\_\_\_\_\_\_\_\_\_\_\_\_\_\_\_\_\_\_\_\_\_\_\_\_\_\_\_\_\_\_\_\_\_\_\_\_\_\_\_\_\_\_\_\_\_\_\_\_\_\_

\_\_\_\_\_\_\_\_\_\_\_\_\_\_\_\_\_\_\_\_\_\_\_\_\_\_\_\_\_\_\_\_\_\_\_\_\_\_\_\_\_\_\_\_\_\_\_\_\_\_\_\_\_\_\_\_\_\_\_\_\_\_\_\_\_\_\_\_\_\_\_\_\_\_\_\_\_\_\_\_\_\_\_\_

\_\_\_\_\_\_\_\_\_\_\_\_\_\_\_\_\_\_\_\_\_\_\_\_\_\_\_\_\_\_\_\_\_\_\_\_\_\_\_\_\_\_\_\_\_\_\_\_\_\_\_\_\_\_\_\_\_\_\_\_\_\_\_\_\_\_\_\_\_\_\_\_\_\_\_\_\_\_\_\_\_\_\_\_

\_\_\_\_\_\_\_\_\_\_\_\_\_\_\_\_\_\_\_\_\_\_\_\_\_\_\_\_\_\_\_\_\_\_\_\_\_\_\_\_\_\_\_\_\_\_\_\_\_\_\_\_\_\_\_\_\_\_\_\_\_\_\_\_\_\_\_\_\_\_\_\_\_\_\_\_\_\_\_\_\_\_\_\_

\_\_\_\_\_\_\_\_\_\_\_\_\_\_\_\_\_\_\_\_\_\_\_\_\_\_\_\_\_\_\_\_\_\_\_\_\_\_\_\_\_\_\_\_\_\_\_\_\_\_\_\_\_\_\_\_\_\_\_\_\_\_\_\_\_\_\_\_\_\_\_\_\_\_\_\_\_\_\_\_\_\_\_\_

\_\_\_\_\_\_\_\_\_\_\_\_\_\_\_\_\_\_\_\_\_\_\_\_\_\_\_\_\_\_\_\_\_\_\_\_\_\_\_\_\_\_\_\_\_\_\_\_\_\_\_\_\_\_\_\_\_\_\_\_\_\_\_\_\_\_\_\_\_\_\_\_\_\_\_\_\_\_\_\_\_\_\_\_\_\_\_

\_\_\_\_\_\_\_\_\_\_\_\_\_\_\_\_\_\_\_\_\_\_\_\_\_\_\_\_\_\_\_\_\_\_\_\_\_\_\_\_\_\_\_\_\_\_\_\_\_\_\_\_\_\_\_\_\_\_\_\_\_\_\_\_\_\_\_\_\_\_\_\_\_\_\_\_\_\_\_\_\_\_\_\_\_\_\_

4. Встановити колір сторінки – світло зелений, задати границю сторінки, створити «подложку» малюнок під текстом сторінки

\_\_\_\_\_\_\_\_\_\_\_\_\_\_\_\_\_\_\_\_\_\_\_\_\_\_\_\_\_\_\_\_\_\_\_\_\_\_\_\_\_\_\_\_\_\_\_\_\_\_\_\_\_\_\_\_\_\_\_\_\_\_\_\_\_\_\_\_\_\_\_\_\_\_\_\_\_\_\_\_\_\_\_\_\_\_\_\_\_\_

5. 1 абзац (українською мовою): Встановити шрифт Arial Narrow, розмір шрифта 20 пт, вибрати напівжирне накреслення, колір тексту червоний, вирівнювання по лівому краю

\_\_\_\_\_\_\_\_\_\_\_\_\_\_\_\_\_\_\_\_\_\_\_\_\_\_\_\_\_\_\_\_\_\_\_\_\_\_\_\_\_\_\_\_\_\_\_\_\_\_\_\_\_\_\_\_\_\_\_\_\_\_\_\_\_\_\_\_\_\_\_\_\_\_\_\_\_\_\_\_\_\_\_\_\_\_\_\_\_\_

6. 2 абзац (російською мовою): Встановити шрифт **Cooper Black**, розмір шрифта 16 пт, вибрати курсивне накреслення, колір тексту зелений, вирівнювання по центру\_\_\_\_\_\_\_\_\_\_\_\_\_\_\_\_\_\_\_\_\_\_\_\_\_\_\_\_\_\_\_\_\_\_\_\_\_\_

\_\_\_\_\_\_\_\_\_\_\_\_\_\_\_\_\_\_\_\_\_\_\_\_\_\_\_\_\_\_\_\_\_\_\_\_\_\_\_\_\_\_\_\_\_\_\_\_\_\_\_\_\_\_\_\_\_\_\_\_\_\_\_\_\_\_\_\_\_\_\_\_\_\_\_\_\_\_\_\_\_\_\_\_\_\_\_\_\_\_

7. 3 абзац (англійською мовою): Встановити шрифт Comic Sans MS, розмір шрифта 14 пт, вибрати підкреслення тексту, колір тексту синій, вирівнювання по правому краю\_\_\_\_\_\_\_\_\_\_\_\_\_\_\_\_\_\_\_\_\_\_\_\_\_\_\_\_\_

\_\_\_\_\_\_\_\_\_\_\_\_\_\_\_\_\_\_\_\_\_\_\_\_\_\_\_\_\_\_\_\_\_\_\_\_\_\_\_\_\_\_\_\_\_\_\_\_\_\_\_\_\_\_\_\_\_\_\_\_\_\_\_\_\_\_\_\_\_\_\_\_\_\_\_\_\_\_\_\_\_\_\_\_\_\_\_\_\_\_

8. 4 абзац: Встановити шрифт Times New Roman, розмір шрифта 12 пт, вибрати підкреслення тексту з червоною рискою підкреслення, колір тексту чорний, вирівнювання по ширині

\_\_\_\_\_\_\_\_\_\_\_\_\_\_\_\_\_\_\_\_\_\_\_\_\_\_\_\_\_\_\_\_\_\_\_\_\_\_\_\_\_\_\_\_\_\_\_\_\_\_\_\_\_\_\_\_\_\_\_\_\_\_\_\_\_\_\_\_\_\_\_\_\_\_\_\_\_\_\_\_\_\_\_\_\_\_\_\_\_\_

#### **Текст 1 абзацу**:

 Меджибізький замок — пам'ятка фортифікаційної архітектури XVI століття століття, виконана у стилі ренесанс, розташована в селищі Меджибіж Хмельницької області, у верхів'ї Південного Бугу при впаданні в нього річки Бужок. Фортеця внесена до Державного реєстру національного культурного надбання України.

 Дніпро — найбільша річка України і третя в Європі. Найдавніші письмові відомості про Дніпро залишив грецький історик і географ Геродот. Перші вітчизняні згадки про Дніпро — у літописах і творах Київської Русі. Річка відіграла велику роль у становленні українського етносу. Нині водами Дніпра користується майже 35 мільйонів людей, на річку припадає половина всіх річкових шляхів держави і переважна більшість річкових вантажо- і пасажиропотоків.

#### **Текст 2 абзацу:**

Знаете ли вы, что…

 Высшая военная награда США была впервые вручена за угон паровоза, а спустя 94 года двое участников тех событий сыграли самих себя в диснеевской экранизации.

 Один из вице-президентов США вступил в должность на Кубе и за время исполнения своих обязанностей ни разу не побывал в столице.

В одном из южных штатов до сих пор отмечается собственный День независимости.

В самом малонаселѐнном округе США живѐт всего 67 человек.

#### **Текст 3 абзацу:**

Wind is the flow of air or other gases that compose an atmosphere. On Earth, wind consists of the bulk movement of air. In outer space, solar wind is the movement of gases or charged particles from the sun through space. While wind is often a standalone weather phenomenon, it can also occur as part of a storm system, most notably in a cyclone. Shorter duration winds, such as wind gusts, exceed the minimum value over the observed time frame and can cause substantial damage to power lines and suspension bridges. Winds with an intermediate duration, which sharply increase and last for a minute are termed squalls.

#### **Текст 4 абзацу:**

 Інформаційні технології (IT) - це технології, які: забезпечують розв'язання прикладних задач методами обробки інформації; використовуються для обробки інформації.

 Термін Інформаційні технології означає цілеспрямовано (на вирішення певних задач) організовану сукупність інформаційних процесів.

 Як приклад інформаційних технологій можна навести автоматизоване проектування, автоматизоване управління.

 Зазвичай інформаційні технології реалізуються з використанням засобів обчислювальної техніки, що забезпечують високу швидкість обробки даних, швидкий пошук інформації, розосередження даних, доступ до джерел інформації незалежно від місця їх розташування.

\_\_\_\_\_\_\_\_\_\_\_\_\_\_\_\_\_\_\_\_\_\_\_\_\_\_\_\_\_\_\_\_\_\_\_\_\_\_\_\_\_\_\_\_\_\_\_\_\_\_\_\_\_\_\_\_\_\_\_\_\_\_\_\_\_\_\_\_\_\_\_\_\_\_\_\_\_\_\_\_\_\_\_\_ \_\_\_\_\_\_\_\_\_\_\_\_\_\_\_\_\_\_\_\_\_\_\_\_\_\_\_\_\_\_\_\_\_\_\_\_\_\_\_\_\_\_\_\_\_\_\_\_\_\_\_\_\_\_\_\_\_\_\_\_\_\_\_\_\_\_\_\_\_\_\_\_\_\_\_\_\_\_\_\_\_\_\_\_

\_\_\_\_\_\_\_\_\_\_\_\_\_\_\_\_\_\_\_\_\_\_\_\_\_\_\_\_\_\_\_\_\_\_\_\_\_\_\_\_\_\_\_\_\_\_\_\_\_\_\_\_\_\_\_\_\_\_\_\_\_\_\_\_\_\_\_\_\_\_\_\_\_\_\_\_\_\_\_\_\_\_\_\_\_\_\_\_\_

\_\_\_\_\_\_\_\_\_\_\_\_\_\_\_\_\_\_\_\_\_\_\_\_\_\_\_\_\_\_\_\_\_\_\_\_\_\_\_\_\_\_\_\_\_\_\_\_\_\_\_\_\_\_\_\_\_\_\_\_\_\_\_\_\_\_\_\_\_\_\_\_\_\_\_\_\_\_\_\_\_\_\_\_\_\_\_\_\_

9. Зберегти файл з іменем «ЛР 2» у власну папку.

10. Здати звіт про роботу. Закрити програму. Вимкнути комп'ютер.

#### **Висновок**\_\_\_\_\_\_\_\_\_\_\_\_\_\_\_\_\_\_\_\_\_\_\_\_\_\_\_\_\_\_\_\_\_\_\_\_\_\_\_\_\_\_\_\_\_\_\_\_\_\_\_\_\_\_\_\_\_\_\_\_\_\_\_\_\_\_\_\_\_\_\_\_\_\_\_\_\_\_\_\_\_

**Тема:** Робота з таблицями у текстових документах.

**Мета:** Навчитись виконувати створення та редагування таблиць.

**Обладнання:** комп'ютери, інструкція.

#### **Хід роботи**

- 1. Завантажити текстовий процесор Word\_\_\_\_\_\_\_\_\_\_\_\_\_\_\_\_\_\_\_\_\_\_\_\_\_\_\_\_\_\_\_\_\_\_\_\_\_\_\_\_\_\_\_\_\_\_\_\_\_\_
- 2. Присвоїти документу ім'я *«*ЛР\_3»\_\_\_\_\_\_\_\_\_\_\_\_\_\_\_\_\_\_\_\_\_\_\_\_\_\_\_\_\_\_\_\_\_\_\_\_\_\_\_\_\_\_\_\_\_\_\_\_\_\_\_\_\_ \_\_\_\_\_\_\_\_\_\_\_\_\_\_\_\_\_\_\_\_\_\_\_\_\_\_\_\_\_\_\_\_\_\_\_\_\_\_\_\_\_\_\_\_\_\_\_\_\_\_\_\_\_\_\_\_\_\_\_\_\_\_\_\_\_\_\_\_\_\_\_\_\_\_\_\_\_\_\_\_\_\_\_\_\_\_

3. Вставити таблицю в текстовий документ, форматувати таблицю і заповнити її згідно зразка:

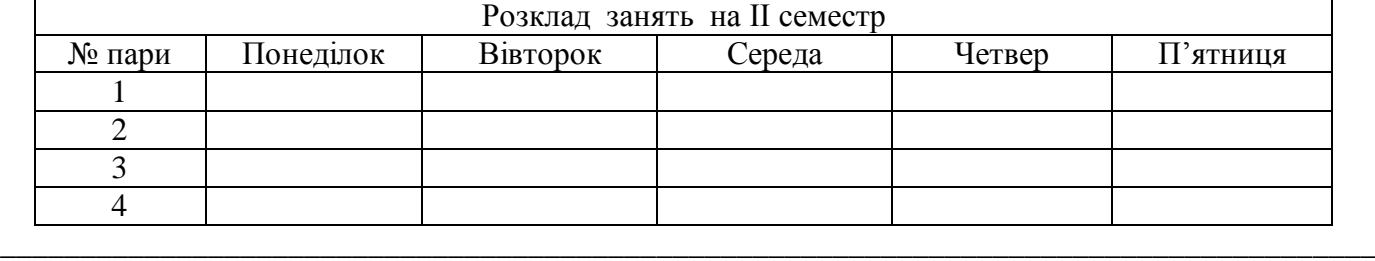

\_\_\_\_\_\_\_\_\_\_\_\_\_\_\_\_\_\_\_\_\_\_\_\_\_\_\_\_\_\_\_\_\_\_\_\_\_\_\_\_\_\_\_\_\_\_\_\_\_\_\_\_\_\_\_\_\_\_\_\_\_\_\_\_\_\_\_\_\_\_\_\_\_\_\_\_\_\_\_\_\_\_\_\_\_\_ \_\_\_\_\_\_\_\_\_\_\_\_\_\_\_\_\_\_\_\_\_\_\_\_\_\_\_\_\_\_\_\_\_\_\_\_\_\_\_\_\_\_\_\_\_\_\_\_\_\_\_\_\_\_\_\_\_\_\_\_\_\_\_\_\_\_\_\_\_\_\_\_\_\_\_\_\_\_\_\_\_\_\_\_\_\_

4. Вставити таблицю в текстовий документ задати кількість рядків та кількість стовпців, авто підбір ширини стовпців. Зразок створюваної таблиці:

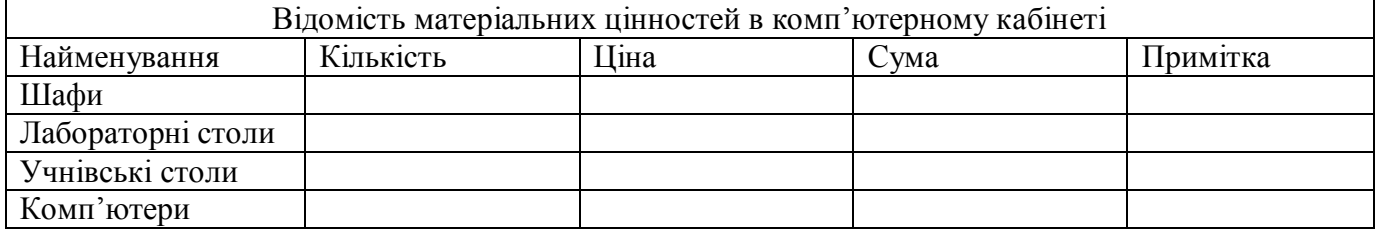

Після рядка з відомостями про учнівські столи додати новий рядок із відомостями про учнівські стільці, заповнити їх самостійно

\_\_\_\_\_\_\_\_\_\_\_\_\_\_\_\_\_\_\_\_\_\_\_\_\_\_\_\_\_\_\_\_\_\_\_\_\_\_\_\_\_\_\_\_\_\_\_\_\_\_\_\_\_\_\_\_\_\_\_\_\_\_\_\_\_\_\_\_\_\_\_\_\_\_\_\_\_\_\_\_\_\_\_

#### 5. Намалювати таблицю за зразком

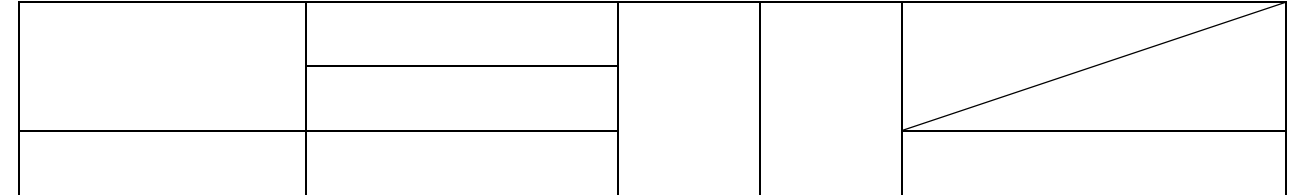

\_\_\_\_\_\_\_\_\_\_\_\_\_\_\_\_\_\_\_\_\_\_\_\_\_\_\_\_\_\_\_\_\_\_\_\_\_\_\_\_\_\_\_\_\_\_\_\_\_\_\_\_\_\_\_\_\_\_\_\_\_\_\_\_\_\_\_\_\_\_\_\_\_\_\_\_\_\_\_\_\_\_\_

\_\_\_\_\_\_\_\_\_\_\_\_\_\_\_\_\_\_\_\_\_\_\_\_\_\_\_\_\_\_\_\_\_\_\_\_\_\_\_\_\_\_\_\_\_\_\_\_\_\_\_\_\_\_\_\_\_\_\_\_\_\_\_\_\_\_\_\_\_\_\_\_\_\_\_\_\_\_\_\_\_\_\_

6. Записати у звіт, як намалювати дану таблицю.

7. Набрати текст за зразком:

 $1: 2: 3$ 

Катерина; Анастасія; Василина

Виділити текст, перетворити текст в таблицю, переконатися у відповідності даних у вікні

\_\_\_\_\_\_\_\_\_\_\_\_\_\_\_\_\_\_\_\_\_\_\_\_\_\_\_\_\_\_\_\_\_\_\_\_\_\_\_\_\_\_\_\_\_\_\_\_\_\_\_\_\_\_\_\_\_\_\_\_\_\_\_\_\_\_\_\_\_\_\_\_\_\_\_\_\_\_\_\_\_\_\_

- 8. Створити таблицю в довільний спосіб. Форма і зміст таблиці зробити самостійно. Записати у звіт, як створити дану таблицю.
- 9. Виконайте обчислення в таблиці «Відомість матеріальних цінностей в комп'ютерному кабінеті» в стовпчику «Сума». Додати таблицю Excel, у вікні, що відкриється вставити скопійований фрагмент таблиці (пункт 3: кількість ціна, сума). В комірці С2 вставте формулу = A2\*B2 і Enter.

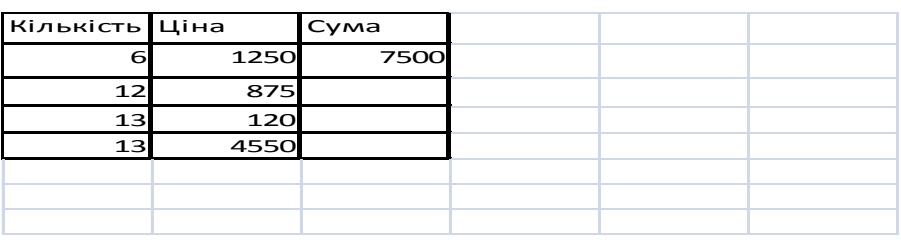

10. Творче завдання. Створіть таблицю із своїми оцінками з інформатики за зразком:

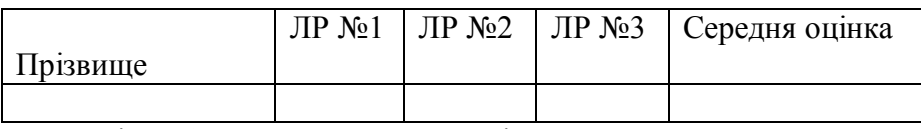

Проведіть обчислення середньої оцінки =AVERAGE(B2:D2)

11. Зберегти створений текстовий документ.

12. Здати звіт. Закрити програму.

Висновок Постанов и постановление по постановление и по постановление и по постановление и по постановление и

Тема: Робота з об'єктами і зображеннями у текстових документах.

Мета: Навчитись виконувати створення текстового документа з використанням вставки символів, об'єктів, діаграм. Обладнання: комп'ютери, інструкція,

#### Хід роботи

 $1.$ Завантажити текстовий процесор Word. Створити файл з іменем ЛР 4.

 $\overline{2}$ . В кінці текстового документа зробити заголовок «Вставлені символи», та вставити такі символи із шрифту «Звичайний текст»:  $\alpha$  $\beta$  $\pi$  $\frac{1}{2}$  $\Delta$ ₩ та із шрифту Wingdings:  $\boxtimes$  $\times$  $(1)$ ानि LL Зробіть заголовок для наступного фрагменту роботи «Вставляння об'єктів». Вставте об'єкти:  $3.$ в останній об'єкт вставте текст за зразком: Я навчився вставляти графічні об'єкти вистачить для засвоєння

Додати об'єкт WordArt для вставки декоративного тексту в документ.

5. Вставити об'єкт «Діаграма Microsoft Office Excel». Відредагувати її, після подвійного кликання на діаграмі, що вставилась в текстовий документ, перейшовши на лист 1 (змініть текст українською мовою)

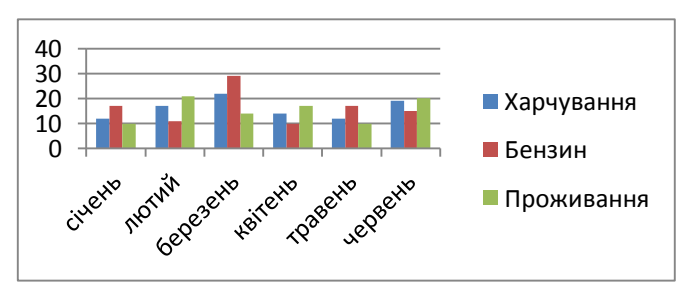

#### Збережіть створений документ. 6.

 $7.$ Закрийте програму. Здайте звіт про роботу. Висновок\_

Тема: Використання стилів документу. Автоматичне налаштування змісту документу.

Мета: Навчитись виконувати створення текстового документа з використанням стилів, засобів

нумерації, колонок, буквиці, дати та часу.

Обладнання: комп'ютери, інструкція,

Хід роботи

- 8. Завантажити текстовий процесор Word. Створити файл з іменем ЛР 5.
- 9. Відкрити файл ЛР 2, що створений на попередніх заняттях із набраними абзацами тексту різними мовами. Виділіть все, скопіюйте та вставте фрагмент у створений файл ЛР\_5, збережіть його.

Вставте титульну сторінку із відповідними відомостями про предмет, назву практичної роботи та автора роботи. При поставки по при поставки по при поставки по при поставки по при поставки по при поставки по при п

- 10. Виберіть стиль для оформлення роботи (проекспериментуйте) для кожного абзацу інший стиль, виділивши попередньо відповідний абзац.
- 11. Скопіюйте по черзі кожен абзаці вставте його ще 4 рази. Створіть заголовки: абзац 1, абзац 2, абзац 3, абзац 4 до кожного фрагменту (всі 5 копій під одним заголовком)

Встановіть відступи полів по 1 см.

- 12. Вставте нумерацію сторінок (проекспериментуйте із розмішенням номера сторінки).
- 13. Виділіть фрагмент українською мовою (абзац 1), встановіть режим 2 колонки, для абзацу 2 в 3 колонки, до абзацу 3 застосувати настройку колонок: 2 колонки по 8,75 см з проміжком 1.5 см.
- 14. Зробіть заголовок для наступного фрагменту роботи Вставка буквиці. Потім скопіюйте перше речення із абзацу 4 ЛР-2. Розмістіть курсор перед першим символом в абзаці, виконати розмішення

Вставити поточну дату та час в перший рядок текстового документу.

15. Збережіть створений документ.

Закрийте програму. Здайте звіт про роботу. Вимкніть комп'ютер.

**Висновок** 

### **Практична робота № 6**

#### **Тема**

MS PowerPoint. Розробка слайдової презентації. Анімація в слайдових презентаціях.

#### **Мета**

Уміти створити найпростішу презентацію. Мати уявлення про мультимедіа. Ознайомитися з типовою професійною презентацією.

\_\_\_\_\_\_\_\_\_\_\_\_\_\_\_\_\_\_\_\_\_\_\_\_\_\_\_\_\_\_\_\_\_\_\_\_\_\_\_\_\_\_\_\_\_\_\_\_\_\_\_\_\_\_\_\_\_\_\_\_\_\_\_\_\_\_\_\_\_\_\_\_\_\_\_\_\_\_\_\_\_\_\_\_\_\_\_\_\_

\_\_\_\_\_\_\_\_\_\_\_\_\_\_\_\_\_\_\_\_\_\_\_\_\_\_\_\_\_\_\_\_\_\_\_\_\_\_\_\_\_\_\_\_\_\_\_\_\_\_\_\_\_\_\_\_\_\_\_\_\_\_\_\_\_\_\_\_\_\_\_\_\_\_\_\_\_\_\_\_\_\_\_\_\_\_\_\_\_

\_\_\_\_\_\_\_\_\_\_\_\_\_\_\_\_\_\_\_\_\_\_\_\_\_\_\_\_\_\_\_\_\_\_\_\_\_\_\_\_\_\_\_\_\_\_\_\_\_\_\_\_\_\_\_\_\_\_\_\_\_\_\_\_\_\_\_\_\_\_\_\_\_\_\_\_\_\_\_\_\_\_\_\_\_\_\_\_\_

\_\_\_\_\_\_\_\_\_\_\_\_\_\_\_\_\_\_\_\_\_\_\_\_\_\_\_\_\_\_\_\_\_\_\_\_\_\_\_\_\_\_\_\_\_\_\_\_\_\_\_\_\_\_\_\_\_\_\_\_\_\_\_\_\_\_\_\_\_\_\_\_\_\_\_\_\_\_\_\_\_\_\_\_\_\_\_\_\_

\_\_\_\_\_\_\_\_\_\_\_\_\_\_\_\_\_\_\_\_\_\_\_\_\_\_\_\_\_\_\_\_\_\_\_\_\_\_\_\_\_\_\_\_\_\_\_\_\_\_\_\_\_\_\_\_\_\_\_\_\_\_\_\_\_\_\_\_\_\_\_\_\_\_\_\_\_\_\_\_\_\_\_\_\_\_\_\_\_

\_\_\_\_\_\_\_\_\_\_\_\_\_\_\_\_\_\_\_\_\_\_\_\_\_\_\_\_\_\_\_\_\_\_\_\_\_\_\_\_\_\_\_\_\_\_\_\_\_\_\_\_\_\_\_\_\_\_\_\_\_\_\_\_\_\_\_\_\_\_\_\_\_\_\_\_\_\_\_\_\_\_\_\_\_\_\_\_\_

\_\_\_\_\_\_\_\_\_\_\_\_\_\_\_\_\_\_\_\_\_\_\_\_\_\_\_\_\_\_\_\_\_\_\_\_\_\_\_\_\_\_\_\_\_\_\_\_\_\_\_\_\_\_\_\_\_\_\_\_\_\_\_\_\_\_\_\_\_\_\_\_\_\_\_\_\_\_\_\_\_\_\_\_\_\_\_\_\_

\_\_\_\_\_\_\_\_\_\_\_\_\_\_\_\_\_\_\_\_\_\_\_\_\_\_\_\_\_\_\_\_\_\_\_\_\_\_\_\_\_\_\_\_\_\_\_\_\_\_\_\_\_\_\_\_\_\_\_\_\_\_\_\_\_\_\_\_\_\_\_\_\_\_\_\_\_\_\_\_\_\_\_\_\_\_\_\_\_

\_\_\_\_\_\_\_\_\_\_\_\_\_\_\_\_\_\_\_\_\_\_\_\_\_\_\_\_\_\_\_\_\_\_\_\_\_\_\_\_\_\_\_\_\_\_\_\_\_\_\_\_\_\_\_\_\_\_\_\_\_\_\_\_\_\_\_\_\_\_\_\_\_\_\_\_\_\_\_\_\_\_\_\_\_\_\_\_\_

\_\_\_\_\_\_\_\_\_\_\_\_\_\_\_\_\_\_\_\_\_\_\_\_\_\_\_\_\_\_\_\_\_\_\_\_\_\_\_\_\_\_\_\_\_\_\_\_\_\_\_\_\_\_\_\_\_\_\_\_\_\_\_\_\_\_\_\_\_\_\_\_\_\_\_\_\_\_\_\_\_\_\_\_\_\_\_\_\_

\_\_\_\_\_\_\_\_\_\_\_\_\_\_\_\_\_\_\_\_\_\_\_\_\_\_\_\_\_\_\_\_\_\_\_\_\_\_\_\_\_\_\_\_\_\_\_\_\_\_\_\_\_\_\_\_\_\_\_\_\_\_\_\_\_\_\_\_\_\_\_\_\_\_\_\_\_\_\_\_\_\_\_\_\_\_\_\_\_

#### **План**

- 3. Створення презентації.
- 4. Анімаційні ефекти.
- 5. Показ презентації.

#### **Хід роботи**

**1.** Запустіть програму PowerPoint

2. Збережіть презентацію з ім'ям ПР 6

3. Виберіть розмітку першого слайда із запропонованого меню: титульний слайд

4. Уведіть заголовок першого слайда

5. Уведіть підзаголовок з двох пунктів:

6. Застосуйте оформлення слайду з меню

7. Створіть (вставте) другий слайд

8. Уведіть заголовок другого слайда:

9. Наповніть змістом другий слайд. Уведіть список з трьох пунктів у поля тексту:

10. Створіть третій слайд з заголовком

11. Уведіть список пунктів у текст слайда:

12. Змінити маркування уведеного тексту на нумерацію

13. Створіть четвертий слайд із заголовком

14. Переконайтесь, що панелі команд і анімації увімкнені, або увімкніть їх

15. Задайте ефект в'їзду для заголовка четвертого слайда і ефект вкидування для його тексту

16. Перемкніть режим з режиму слайдів у режим структури

17. Отримайте п'ятий слайд методом копіювання четвертого\_\_\_\_\_\_\_\_\_\_\_\_\_\_\_\_\_\_\_\_\_\_\_\_

18. Відредагуйте п'ятий слайд\_\_\_\_\_\_\_\_\_\_\_\_\_\_\_\_\_\_\_\_\_\_\_\_\_\_\_\_\_\_\_\_\_\_\_\_\_\_\_\_\_\_\_\_\_\_\_\_\_\_\_\_\_\_\_\_\_\_\_\_\_\_\_

19. Створіть фон для слайдів

20. Задайте ефекти демонстрації слайдів: поява слайдів зліва, автозміна через 3 секунди під аплодисменти

\_\_\_\_\_\_\_\_\_\_\_\_\_\_\_\_\_\_\_\_\_\_\_\_\_\_\_\_\_\_\_\_\_\_\_\_\_\_\_\_\_\_\_\_\_\_\_\_\_\_\_\_\_\_\_\_\_\_\_\_\_\_\_\_\_\_\_\_\_\_\_\_\_\_\_\_\_\_\_\_\_\_\_\_\_\_\_\_\_

\_\_\_\_\_\_\_\_\_\_\_\_\_\_\_\_\_\_\_\_\_\_\_\_\_\_\_\_\_\_\_\_\_\_\_\_\_\_\_\_\_\_\_\_\_\_\_\_\_\_\_\_\_\_\_\_\_\_\_\_\_\_\_\_\_\_\_\_\_\_\_\_\_\_\_\_\_\_\_\_\_\_\_\_\_\_\_\_\_

\_\_\_\_\_\_\_\_\_\_\_\_\_\_\_\_\_\_\_\_\_\_\_\_\_\_\_\_\_\_\_\_\_\_\_\_\_\_\_\_\_\_\_\_\_\_\_\_\_\_\_\_\_\_\_\_\_\_\_\_\_\_\_\_\_\_\_\_\_\_\_\_\_\_\_\_\_\_\_\_\_\_\_\_\_\_\_\_\_

\_\_\_\_\_\_\_\_\_\_\_\_\_\_\_\_\_\_\_\_\_\_\_\_\_\_\_\_\_\_\_\_\_\_\_\_\_\_\_\_\_\_\_\_\_\_\_\_\_\_\_\_\_\_\_\_\_\_\_\_\_\_\_\_\_\_\_\_\_\_\_\_\_\_\_\_\_\_\_\_\_\_\_\_\_\_\_\_\_

\_\_\_\_\_\_\_\_\_\_\_\_\_\_\_\_\_\_\_\_\_\_\_\_\_\_\_\_\_\_\_\_\_\_\_\_\_\_\_\_\_\_\_\_\_\_\_\_\_\_\_\_\_\_\_\_\_\_\_\_\_\_\_\_\_\_\_\_\_\_\_\_\_\_\_\_\_\_\_\_\_\_\_\_\_\_\_\_\_

**\_\_\_\_\_\_\_\_\_\_\_\_\_\_\_\_\_\_\_\_\_\_\_\_\_\_\_\_\_\_\_\_\_\_\_\_\_\_\_\_\_\_\_\_\_\_\_\_\_\_\_\_\_\_\_\_\_\_\_\_\_\_\_\_\_\_\_\_\_\_\_\_\_\_\_\_\_\_\_\_\_\_\_\_\_\_\_\_\_**

**\_\_\_\_\_\_\_\_\_\_\_\_\_\_\_\_\_\_\_\_\_\_\_\_\_\_\_\_\_\_\_\_\_\_\_\_\_\_\_\_\_\_\_\_\_\_\_\_\_\_\_\_\_\_\_\_\_\_\_\_\_\_\_\_\_\_\_\_\_\_\_\_\_\_\_\_\_\_\_\_\_\_\_\_\_\_\_\_\_**

\_\_\_\_\_\_\_\_\_\_\_\_\_\_\_\_\_\_\_\_\_\_\_\_\_\_\_\_\_\_\_\_\_\_\_\_\_\_\_\_\_\_\_\_\_\_\_\_\_\_\_\_\_\_\_\_\_\_\_\_\_\_\_\_\_\_\_\_\_\_\_\_\_\_\_\_\_\_\_\_\_\_\_\_\_\_\_\_\_

21. Активізуйте перший слайд і виконайте демонстрацію слайдів

22. Після перегляду перейдіть з режиму структури в режим слайдів

23. Вставте в титульний слайд картинку

24. Розмістіть картинку в нижньому правому кутку і задайте ефект анімації: в'їзду чи польоту

25. Продемонструйте презентацію.

26. Удоскональте презентацію на свій смак, вставляючи рисунки і ефекти анімації.

27. Закрийте вікно презентації, зберігши її у файлі з назвою ПР ба

28. Закінчіть роботу. Здайте звіти.

**Висновок\_\_\_\_\_\_\_\_\_\_\_\_\_\_\_\_\_\_\_\_\_\_\_\_\_\_\_\_\_\_\_\_\_\_\_\_\_\_\_\_\_\_\_\_\_\_\_\_\_\_\_\_\_\_\_\_\_\_\_\_\_\_\_\_\_\_\_\_\_\_\_\_\_\_\_\_\_\_\_\_\_**

#### **Контрольні запитання**

- 1. Яке призначення програми MS PowerPoint?
- 2. Що таке презентація?
- 3. Що може містити слайд?
- 4. Якими способами можна створити слайд?
- 5. Які є режими роботи зі слайдами?
- 6. Як редагують слайд?
- 7. Що таке маркований список?
- 8. Що таке слайд?
- 9. Як вставити новий слайд?
- 10. 3 яких елементів може складатися слайд?
- 11. Яке призначення режиму показу слайдів?
- 12. Як вставити звук і відеокліп у слайд?
- 13. Для чого використовують анімаційні ефекти?
- 14. Які є ефекти анімації?
- 15. Які об'єкти можуть бути у слайді?
- 16. Для чого готують презентацію?
- 17. Чим режим слайдів відрізняється від режиму структури?
- 18. Як вставити дикторський текст у слайд?
- 19. Як понизити рівень елемента списку?
- 20. Що таке ефекти анімації?
- 21. Як продублювати слайд?
- 22. Яке призначення режиму структури слайдів?
- 23. Що таке шаблон оформлення фону слайда? Які є стилі?
- 24. Які є команди в головному меню програми PowerPoint?
- 25. Як вставити картинку в слайд?
- 26. Як змінити слайди на екрані під час показу?
- 27. Яке призначення команди Перехід слайдів?
- 28. Як вставити діаграму в слайд?
- 29. Як і для чого можна спакувати презентацію?
- 30. Для чого призначена кнопка керування показом і де вона є?
- 31. Як перейти до потрібного слайда в режимі слайдів?
- 32. Як ввести заголовок і текст у слайд?
- 33. Як створити чи переглянути зразок професійної презентації?

## **Практична робота № 7**

#### **Тема**

Windows MovieMaker. Створення відеокліпу.

#### **Мета**

Уміти створити найпростіший відеокліп. Мати уявлення про мультимедіа. Ознайомитися з типовим професійним відеокліпом.

#### **План**

- 1. Створення відеокліпу.
- 2. Додавання відеоефектів.
- 3. Показ відеокліпу.

#### **Хід роботи**

**1. Запустіть програму Windows MovieMaker** 

2. Визначити елементи керування та способи перемикання між панелями, аркушем розкадрування та шкалою часу.\_\_\_\_\_\_\_\_\_\_\_\_\_\_\_\_\_\_\_\_\_\_\_\_\_\_\_\_\_\_\_\_\_\_\_\_\_\_\_\_\_\_\_\_\_\_\_\_\_\_\_\_\_\_\_\_\_\_\_\_\_\_\_\_\_\_\_\_\_\_\_\_\_\_\_\_\_

\_\_\_\_\_\_\_\_\_\_\_\_\_\_\_\_\_\_\_\_\_\_\_\_\_\_\_\_\_\_\_\_\_\_\_\_\_\_\_\_\_\_\_\_\_\_\_\_\_\_\_\_\_\_\_\_\_\_\_\_\_\_\_\_\_\_\_\_\_\_\_\_\_\_\_\_\_\_\_\_\_\_\_\_\_\_\_\_\_

\_\_\_\_\_\_\_\_\_\_\_\_\_\_\_\_\_\_\_\_\_\_\_\_\_\_\_\_\_\_\_\_\_\_\_\_\_\_\_\_\_\_\_\_\_\_\_\_\_\_\_\_\_\_\_\_\_\_\_\_\_\_\_\_\_\_\_\_\_\_\_\_\_\_\_\_\_\_\_\_\_\_\_\_\_\_\_\_\_

\_\_\_\_\_\_\_\_\_\_\_\_\_\_\_\_\_\_\_\_\_\_\_\_\_\_\_\_\_\_\_\_\_\_\_\_\_\_\_\_\_\_\_\_\_\_\_\_\_\_\_\_\_\_\_\_\_\_\_\_\_\_\_\_\_\_\_\_\_\_\_\_\_\_\_\_\_\_\_\_\_\_\_\_\_\_\_\_\_

\_\_\_\_\_\_\_\_\_\_\_\_\_\_\_\_\_\_\_\_\_\_\_\_\_\_\_\_\_\_\_\_\_\_\_\_\_\_\_\_\_\_\_\_\_\_\_\_\_\_\_\_\_\_\_\_\_\_\_\_\_\_\_\_\_\_\_\_\_\_\_\_\_\_\_\_\_\_\_\_\_\_\_\_\_\_\_\_\_

\_\_\_\_\_\_\_\_\_\_\_\_\_\_\_\_\_\_\_\_\_\_\_\_\_\_\_\_\_\_\_\_\_\_\_\_\_\_\_\_\_\_\_\_\_\_\_\_\_\_\_\_\_\_\_\_\_\_\_\_\_\_\_\_\_\_\_\_\_\_\_\_\_\_\_\_\_\_\_\_\_\_\_\_\_\_\_\_\_

\_\_\_\_\_\_\_\_\_\_\_\_\_\_\_\_\_\_\_\_\_\_\_\_\_\_\_\_\_\_\_\_\_\_\_\_\_\_\_\_\_\_\_\_\_\_\_\_\_\_\_\_\_\_\_\_\_\_\_\_\_\_\_\_\_\_\_\_\_\_\_\_\_\_\_\_\_\_\_\_\_\_\_\_\_\_\_\_\_

\_\_\_\_\_\_\_\_\_\_\_\_\_\_\_\_\_\_\_\_\_\_\_\_\_\_\_\_\_\_\_\_\_\_\_\_\_\_\_\_\_\_\_\_\_\_\_\_\_\_\_\_\_\_\_\_\_\_\_\_\_\_\_\_\_\_\_\_\_\_\_\_\_\_\_\_\_\_\_\_\_\_\_\_\_\_\_\_\_

\_\_\_\_\_\_\_\_\_\_\_\_\_\_\_\_\_\_\_\_\_\_\_\_\_\_\_\_\_\_\_\_\_\_\_\_\_\_\_\_\_\_\_\_\_\_\_\_\_\_\_\_\_\_\_\_\_\_\_\_\_\_\_\_\_\_\_\_\_\_\_\_\_\_\_\_\_\_\_\_\_\_\_\_\_\_\_\_\_

\_\_\_\_\_\_\_\_\_\_\_\_\_\_\_\_\_\_\_\_\_\_\_\_\_\_\_\_\_\_\_\_\_\_\_\_\_\_\_\_\_\_\_\_\_\_\_\_\_\_\_\_\_\_\_\_\_\_\_\_\_\_\_\_\_\_\_\_\_\_\_\_\_\_\_\_\_\_\_\_\_\_\_\_\_\_\_\_\_

\_\_\_\_\_\_\_\_\_\_\_\_\_\_\_\_\_\_\_\_\_\_\_\_\_\_\_\_\_\_\_\_\_\_\_\_\_\_\_\_\_\_\_\_\_\_\_\_\_\_\_\_\_\_\_\_\_\_\_\_\_\_\_\_\_\_\_\_\_\_\_\_\_\_\_\_\_\_\_\_\_\_\_\_\_\_\_\_\_

\_\_\_\_\_\_\_\_\_\_\_\_\_\_\_\_\_\_\_\_\_\_\_\_\_\_\_\_\_\_\_\_\_\_\_\_\_\_\_\_\_\_\_\_\_\_\_\_\_\_\_\_\_\_\_\_\_\_\_\_\_\_\_\_\_\_\_\_\_\_\_\_\_\_\_\_\_\_\_\_\_\_\_\_\_\_\_\_\_

\_\_\_\_\_\_\_\_\_\_\_\_\_\_\_\_\_\_\_\_\_\_\_\_\_\_\_\_\_\_\_\_\_\_\_\_\_\_\_\_\_\_\_\_\_\_\_\_\_\_\_\_\_\_\_\_\_\_\_\_\_\_\_\_\_\_\_\_\_\_\_\_\_\_\_\_\_\_\_\_\_\_\_\_\_\_\_\_\_

\_\_\_\_\_\_\_\_\_\_\_\_\_\_\_\_\_\_\_\_\_\_\_\_\_\_\_\_\_\_\_\_\_\_\_\_\_\_\_\_\_\_\_\_\_\_\_\_\_\_\_\_\_\_\_\_\_\_\_\_\_\_\_\_\_\_\_\_\_\_\_\_\_\_\_\_\_\_\_\_\_\_\_\_\_\_\_\_\_

\_\_\_\_\_\_\_\_\_\_\_\_\_\_\_\_\_\_\_\_\_\_\_\_\_\_\_\_\_\_\_\_\_\_\_\_\_\_\_\_\_\_\_\_\_\_\_\_\_\_\_\_\_\_\_\_\_\_\_\_\_\_\_\_\_\_\_\_\_\_\_\_\_\_\_\_\_\_\_\_\_\_\_\_\_\_\_\_\_

\_\_\_\_\_\_\_\_\_\_\_\_\_\_\_\_\_\_\_\_\_\_\_\_\_\_\_\_\_\_\_\_\_\_\_\_\_\_\_\_\_\_\_\_\_\_\_\_\_\_\_\_\_\_\_\_\_\_\_\_\_\_\_\_\_\_\_\_\_\_\_\_\_\_\_\_\_\_\_\_\_\_\_\_\_\_\_\_\_

3. Імпортувати до відеоредактора відеозапис Футбольний фрестайл.wmv.

4. Створити на його основі проект за допомогою майстра.

5. Збережіть проект з ім'ям ПР\_7\_\_\_\_\_\_\_\_\_\_\_\_\_\_\_\_\_\_\_\_\_\_\_\_\_\_\_\_\_\_\_\_\_\_\_\_\_\_\_\_\_\_\_\_\_\_\_\_\_\_\_\_\_\_\_\_\_\_\_\_

6. Створити відеоекскурсію вашим містом, використовуючи фотографії, відеозаписи прогулянки.

7. Виконати додавання відеоефектів до кліпу проекту.

8. Виконати додавання відеопереходів між зображеннями.

9. Виконати додавання назви фільму та назв зображень до пректу.

10. Виконати додавання до відеокліпу музичного супроводу.

11. Виконати налаштування часових параметрів відео та аудіо.

12. Закрийте проект, зберігши його у форматі відео з назвою ПР\_7екскурсія

- 13. Продемонструйте проект.
- 14. Закінчіть роботу. Здайте звіти.

#### **Висновок\_\_\_\_\_\_\_\_\_\_\_\_\_\_\_\_\_\_\_\_\_\_\_\_\_\_\_\_\_\_\_\_\_\_\_\_\_\_\_\_\_\_\_\_\_\_\_\_\_\_\_\_\_\_\_\_\_\_\_\_\_\_\_\_\_\_\_\_\_\_\_\_\_\_\_\_\_\_\_\_\_**

#### **Контрольні запитання**

1. За допомогою якої програми можна створити власний відеокліп?

**\_\_\_\_\_\_\_\_\_\_\_\_\_\_\_\_\_\_\_\_\_\_\_\_\_\_\_\_\_\_\_\_\_\_\_\_\_\_\_\_\_\_\_\_\_\_\_\_\_\_\_\_\_\_\_\_\_\_\_\_\_\_\_\_\_\_\_\_\_\_\_\_\_\_\_\_\_\_\_\_\_\_\_\_\_\_\_\_\_**

**\_\_\_\_\_\_\_\_\_\_\_\_\_\_\_\_\_\_\_\_\_\_\_\_\_\_\_\_\_\_\_\_\_\_\_\_\_\_\_\_\_\_\_\_\_\_\_\_\_\_\_\_\_\_\_\_\_\_\_\_\_\_\_\_\_\_\_\_\_\_\_\_\_\_\_\_\_\_\_\_\_\_\_\_\_\_\_\_\_**

- 2. Як створити відеокліп, що складається з кількох відеозаписів?
- 3. Як об'єднати кілька відеокліпів?
- 4. Які відеоефекти можна додати до кліпів?
- 5. Як додати до відеокліпу музичний супровід?
- 6. Як налаштувати часові параметри відео та аудіо?
- 7. Як зберегти створений відеокліп у форматі відео?

MS Publisher. Створення стандартних публікацій.

**Мета**:

**Тема:**

Уміти готувати до друку швидкі публікації: резюме, бланки, буклети, бюлетені, інформаційні таблички, календарі, каталоги товарів, конверти, меню, оголошення, плакати, привітання тощо.

**План:**

- 1. Запуск програми і вигляд вікна.
- 2. Публікації для друку.
- 3. Створення резюме.

#### **Хід роботи**

1.Запустіть програму MS Publisher\_\_\_\_\_\_\_\_\_\_\_\_\_\_\_\_\_\_\_\_\_\_\_\_\_\_\_\_\_\_\_\_\_\_\_\_\_\_\_\_\_\_\_\_\_\_\_\_\_\_\_\_\_\_\_\_\_\_\_\_

2.Створіть вітальну публікацію

3.3бережіть цю і всі наступні публікації у власній папці

4. Створіть власне резюме початкового рівня з метою влаштування на роботу

5. Створіть інформаційні таблички: "Продається машина", "Здається в аренду офіс", "Закрито на переоблік."

\_\_\_\_\_\_\_\_\_\_\_\_\_\_\_\_\_\_\_\_\_\_\_\_\_\_\_\_\_\_\_\_\_\_\_\_\_\_\_\_\_\_\_\_\_\_\_\_\_\_\_\_\_\_\_\_\_\_\_\_\_\_\_\_\_\_\_\_\_\_\_\_\_\_\_\_\_\_\_\_\_\_\_\_\_\_\_\_\_

\_\_\_\_\_\_\_\_\_\_\_\_\_\_\_\_\_\_\_\_\_\_\_\_\_\_\_\_\_\_\_\_\_\_\_\_\_\_\_\_\_\_\_\_\_\_\_\_\_\_\_\_\_\_\_\_\_\_\_\_\_\_\_\_\_\_\_\_\_\_\_\_\_\_\_\_\_\_\_\_\_\_\_\_\_\_\_\_\_

\_\_\_\_\_\_\_\_\_\_\_\_\_\_\_\_\_\_\_\_\_\_\_\_\_\_\_\_\_\_\_\_\_\_\_\_\_\_\_\_\_\_\_\_\_\_\_\_\_\_\_\_\_\_\_\_\_\_\_\_\_\_\_\_\_\_\_\_\_\_\_\_\_\_\_\_\_\_\_\_\_\_\_\_\_\_\_\_\_

\_\_\_\_\_\_\_\_\_\_\_\_\_\_\_\_\_\_\_\_\_\_\_\_\_\_\_\_\_\_\_\_\_\_\_\_\_\_\_\_\_\_\_\_\_\_\_\_\_\_\_\_\_\_\_\_\_\_\_\_\_\_\_\_\_\_\_\_\_\_\_\_\_\_\_\_\_\_\_\_\_\_\_\_\_\_\_\_\_

\_\_\_\_\_\_\_\_\_\_\_\_\_\_\_\_\_\_\_\_\_\_\_\_\_\_\_\_\_\_\_\_\_\_\_\_\_\_\_\_\_\_\_\_\_\_\_\_\_\_\_\_\_\_\_\_\_\_\_\_\_\_\_\_\_\_\_\_\_\_\_\_\_\_\_\_\_\_\_\_\_\_\_\_\_\_\_\_\_

\_\_\_\_\_\_\_\_\_\_\_\_\_\_\_\_\_\_\_\_\_\_\_\_\_\_\_\_\_\_\_\_\_\_\_\_\_\_\_\_\_\_\_\_\_\_\_\_\_\_\_\_\_\_\_\_\_\_\_\_\_\_\_\_\_\_\_\_\_\_\_\_\_\_\_\_\_\_\_\_\_\_\_\_\_\_\_\_\_

\_\_\_\_\_\_\_\_\_\_\_\_\_\_\_\_\_\_\_\_\_\_\_\_\_\_\_\_\_\_\_\_\_\_\_\_\_\_\_\_\_\_\_\_\_\_\_\_\_\_\_\_\_\_\_\_\_\_\_\_\_\_\_\_\_\_\_\_\_\_\_\_\_\_\_\_\_\_\_\_\_\_\_\_\_\_\_\_\_

**\_\_\_\_\_\_\_\_\_\_\_\_\_\_\_\_\_\_\_\_\_\_\_\_\_\_\_\_\_\_\_\_\_\_\_\_\_\_\_\_\_\_\_\_\_\_\_\_\_\_\_\_\_\_\_\_\_\_\_\_\_\_\_\_\_\_\_\_\_\_\_\_\_\_\_\_\_\_\_\_\_\_\_\_\_\_\_\_\_**

**\_\_\_\_\_\_\_\_\_\_\_\_\_\_\_\_\_\_\_\_\_\_\_\_\_\_\_\_\_\_\_\_\_\_\_\_\_\_\_\_\_\_\_\_\_\_\_\_\_\_\_\_\_\_\_\_\_\_\_\_\_\_\_\_\_\_\_\_\_\_\_\_\_\_\_\_\_\_\_\_\_\_\_\_\_\_\_\_\_**

6.Створіть календар на поточний місяць в стилі «виноски» з елементами реклами фірми: назвою,

логотипом, адресою

7.Створіть меню для власного кафе\_\_\_\_\_\_\_\_\_\_\_\_\_\_\_\_\_\_\_\_\_\_\_\_\_\_\_\_\_\_\_\_\_\_\_\_\_\_\_\_\_\_\_\_\_\_\_\_\_\_\_\_\_\_\_\_\_\_\_

8. Створіть інформаційний трипанельний буклет про власне кафе чи туристичну фірму

9. Створіть каталог товарів чи послуг деякої фірми

10. Продемонструйте створені публікації.

11. Закінчіть роботу. Закрийте усі вікна.

**Висновок** 

#### **Контрольні запитання**

- 1. Яке призначення програми MS Publisher?
- 2. Які є заготовки публікацій для друку?
- 3. Які є зразки макетів?
- 4. Які є кольорові і шрифтові схеми?
- 5. Які є види резюме?
- 6. Яку структуру має хронологічне резюме?
- 7. Яке призначення текстових блоків?
- 8. Що таке стиль?
- 9. Як створюють стилі?
- 10. Як застосовують стилі?
- 4. Поняття текстового блоку.
- 5. Застосування стилів.

# **Перелік навчально-методичної літератури**

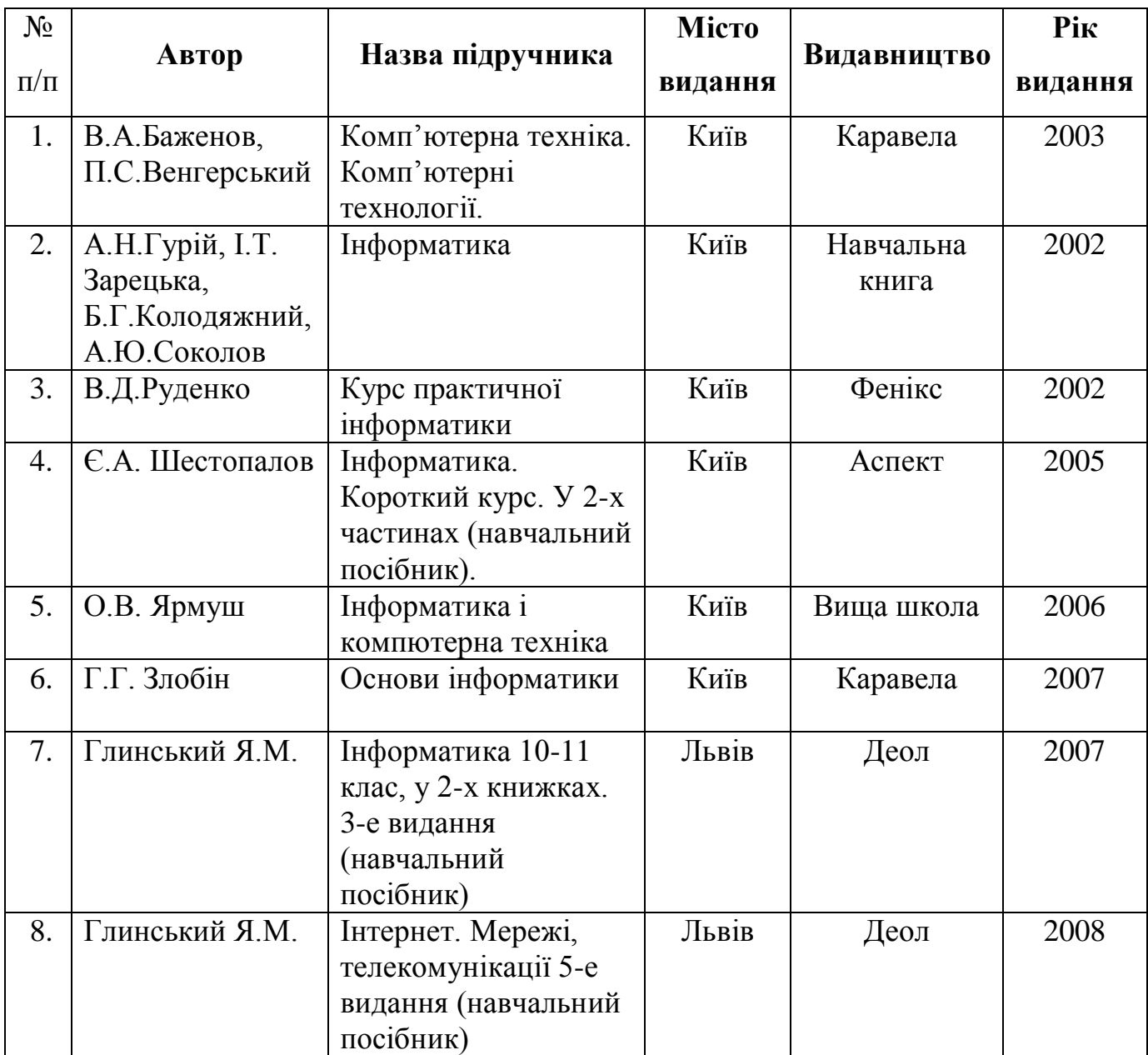